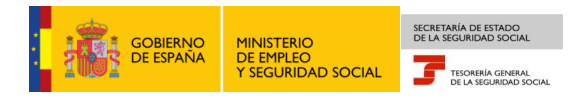

**Tesorería General de la Seguridad Socia Subdirección de Afiliación, Cotización y Gestión del Sistema RED**

# **Alta en el Sistema Especial para Empleados de Hogar**

# **Manual de usuario para el Sistema RED**

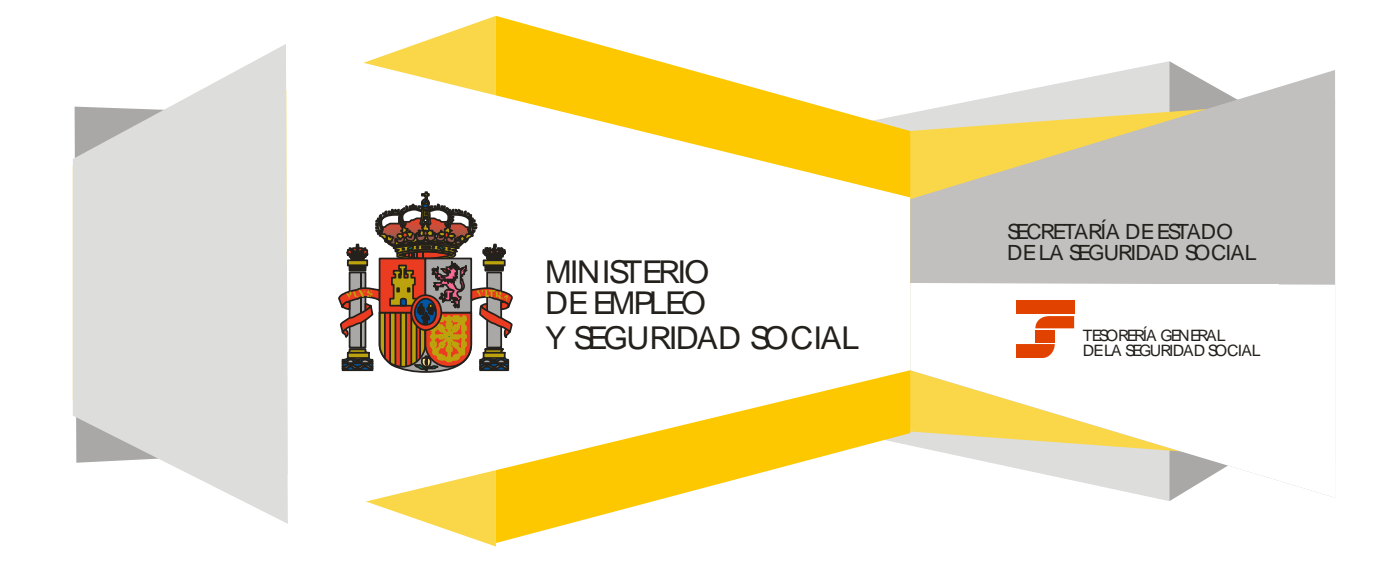

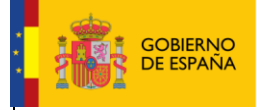

**10/02/2017**

## **CONTENIDO**

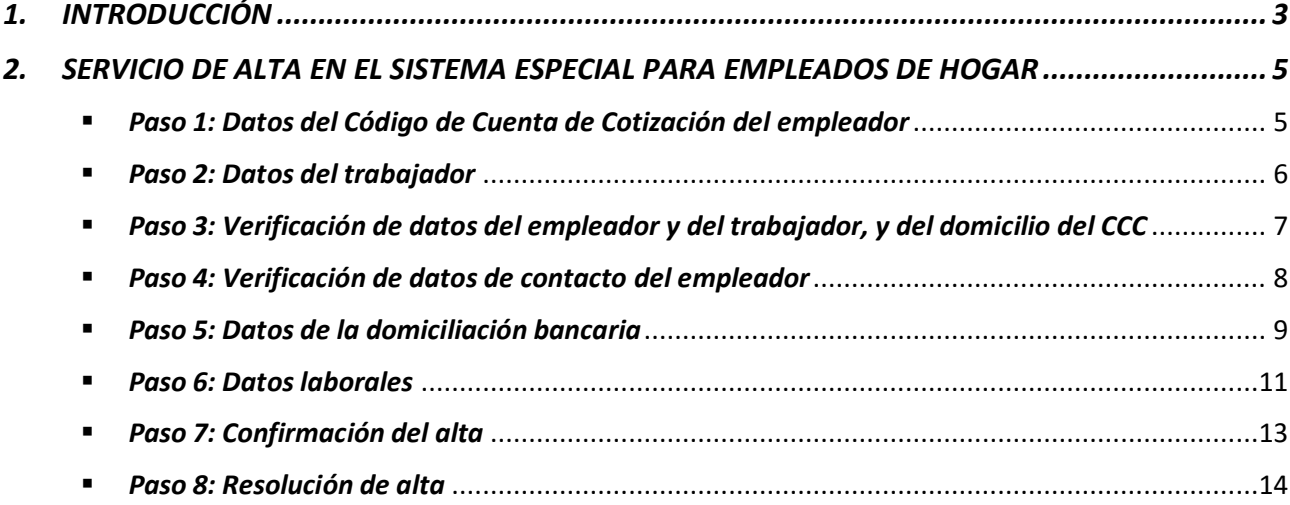

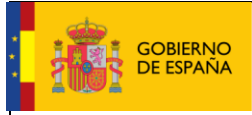

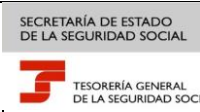

Fecha:

**10/02/2017**

## <span id="page-2-0"></span>**1. INTRODUCCIÓN**

En su objetivo de potenciar el uso de medios electrónicos y de facilitar a los usuarios la realización de gestiones sin necesidad de desplazamientos a las oficinas de la Seguridad Social, la Tesorería General (TGSS) ofrece varios servicios relacionados con la tramitación de las actuaciones relacionadas con el Sistema Especial para Empleados de Hogar del Régimen General de la Seguridad Social.

Entre los servicios que actualmente se encuentran disponibles en el **Sistema RED** para la gestión del servicio doméstico está el **servicio de alta para empleados de hogar.**

A través de este servicio se formaliza el alta del empleado en el Sistema Especial. Es necesario informar de los datos relativos al empleador, al empleado de hogar y a la relación laboral. Otros datos imprescindibles para formalizar el alta son: el IBAN de la cuenta bancaria en la que se cargarán los adeudos por las cuotas de Seguridad Social, el número de Seguridad Social (NUSS) del empleado de hogar y el Código Cuenta de Cotización del empleador (CCC).

Este trámite de solicitud de Alta en el Sistema Especial para Empleados de Hogar debe realizarse con antelación al inicio de la actividad laboral (puede solicitarse hasta 60 días antes). No obstante, es posible formular el alta fuera del plazo señalado durante los 30 días siguientes a la fecha en que se inició la relación laboral, con las consecuencias que implica esta comunicación en plazo distinto al establecido en la norma.

El servicio está dirigido a **autorizados RED que actúen en representación del empleador** que desea dar de alta a un trabajador que preste servicios retribuidos en el ámbito del hogar familiar. Para ello deben tener asignado su Número de Afiliación a la Seguridad Social (NAF) o su Código de Cuenta de Cotización (CCC) correspondiente al Sistema Especial para Empleados de Hogar. Si no se dispone del CCC puede solicitarse en el servicio *Solicitud de asignación de CCC para empresario individual* del Sistema RED.

El servicio de Alta en el Sistema Especial para Empleados de Hogar está ubicado en una sección específica dentro del menú de Inscripción y Afiliación del Sistema RED, bajo el epígrafe Sistema Especial para Empleados de Hogar del Régimen General:

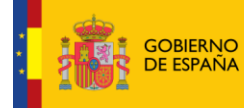

Manual de usuario para el Sistema RED

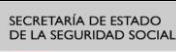

TESORERÍA GENERAL<br>DE LA SEGURIDAD SOCIAL

Fecha: **10/02/2017**

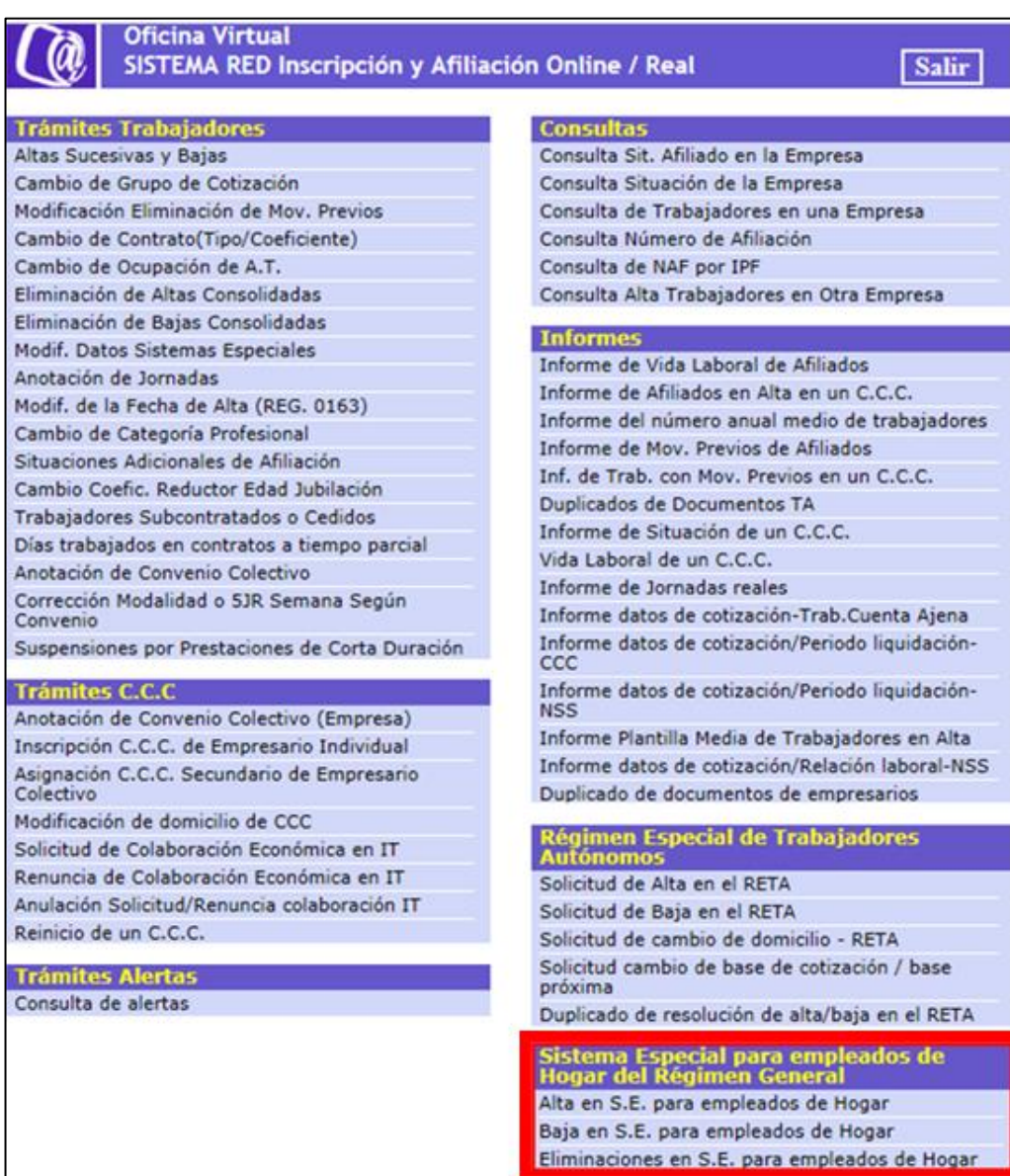

A continuación se detallan los pasos necesarios para completar el trámite de forma satisfactoria.

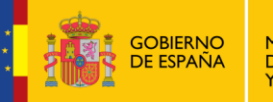

Manual de usuario para el Sistema RED

TESORERÍA GENERAL<br>DE LA SEGURIDAD SO

Fecha:

**10/02/2017**

## <span id="page-4-0"></span>**2. SERVICIO DE ALTA EN EL SISTEMA ESPECIAL PARA EMPLEADOS DE HOGAR**

#### <span id="page-4-1"></span>*Paso 1: Datos del Código de Cuenta de Cotización del empleador*

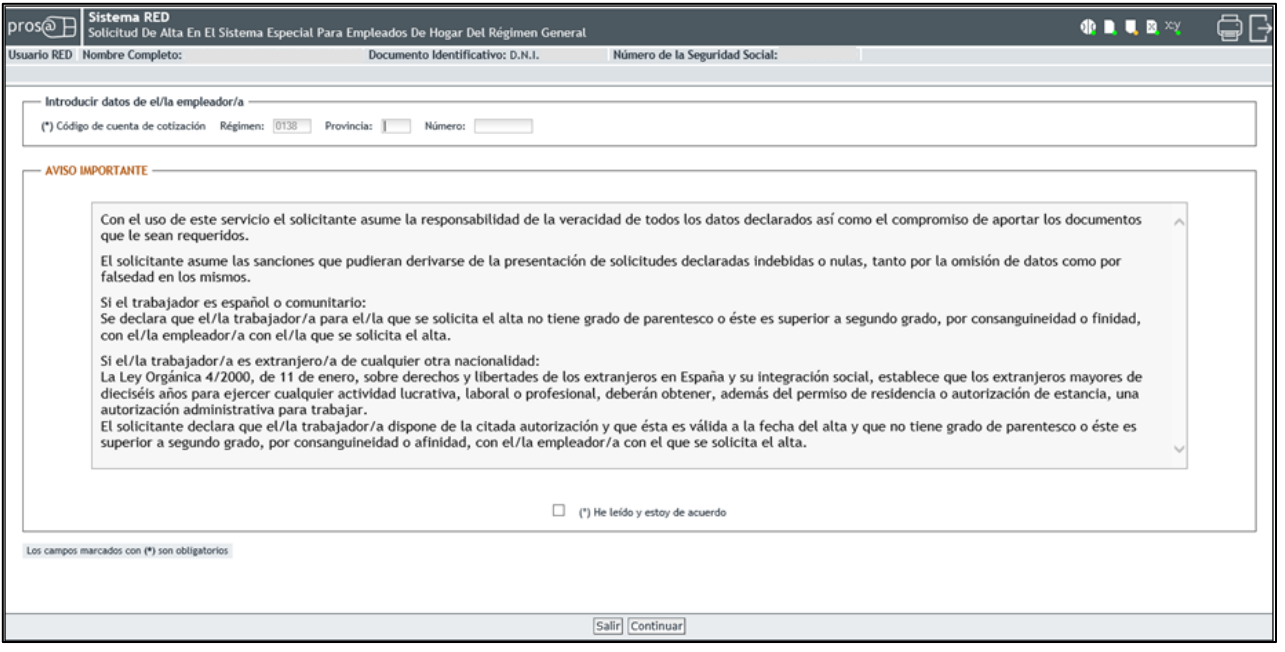

Nada más acceder al servicio de Alta en el Sistema Especial para Empleados de Hogar se solicita el Código de Cuenta de Cotización (CCC) del empleador. Se trata de un dato de cumplimiento obligatorio y sin el que no es posible continuar el proceso.

El CCC consta de:

- **Régimen** con el valor fijo (0138).
- **Provincia**, con formato de 2 posiciones numéricas. El usuario deberá completar el campo con ceros a la izquierda.
- **Número,** con formato de 9 posiciones numéricas. El usuario deberá completar el campo con ceros a la izquierda.

Este CCC es el número que proporciona la TGSS al empleador para poder dar de alta a sus trabajadores. Si no se dispone de él se puede solicitar en el servicio del Sistema RED **Inscripción CCC de empresario individual**, dentro del menú de Inscripción y Afiliación.

Una vez introducido el CCC y marcado "*(\*) He leído y estoy de acuerdo",* se deberá pulsar el botón *"Continuar".* Si por el contrario se desea cancelar el proceso es necesario pulsar el botón "*Salir"*.

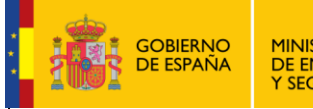

Manual de usuario para el Sistema RED

Fecha:

**10/02/2017**

#### <span id="page-5-0"></span>*Paso 2: Datos del trabajador*

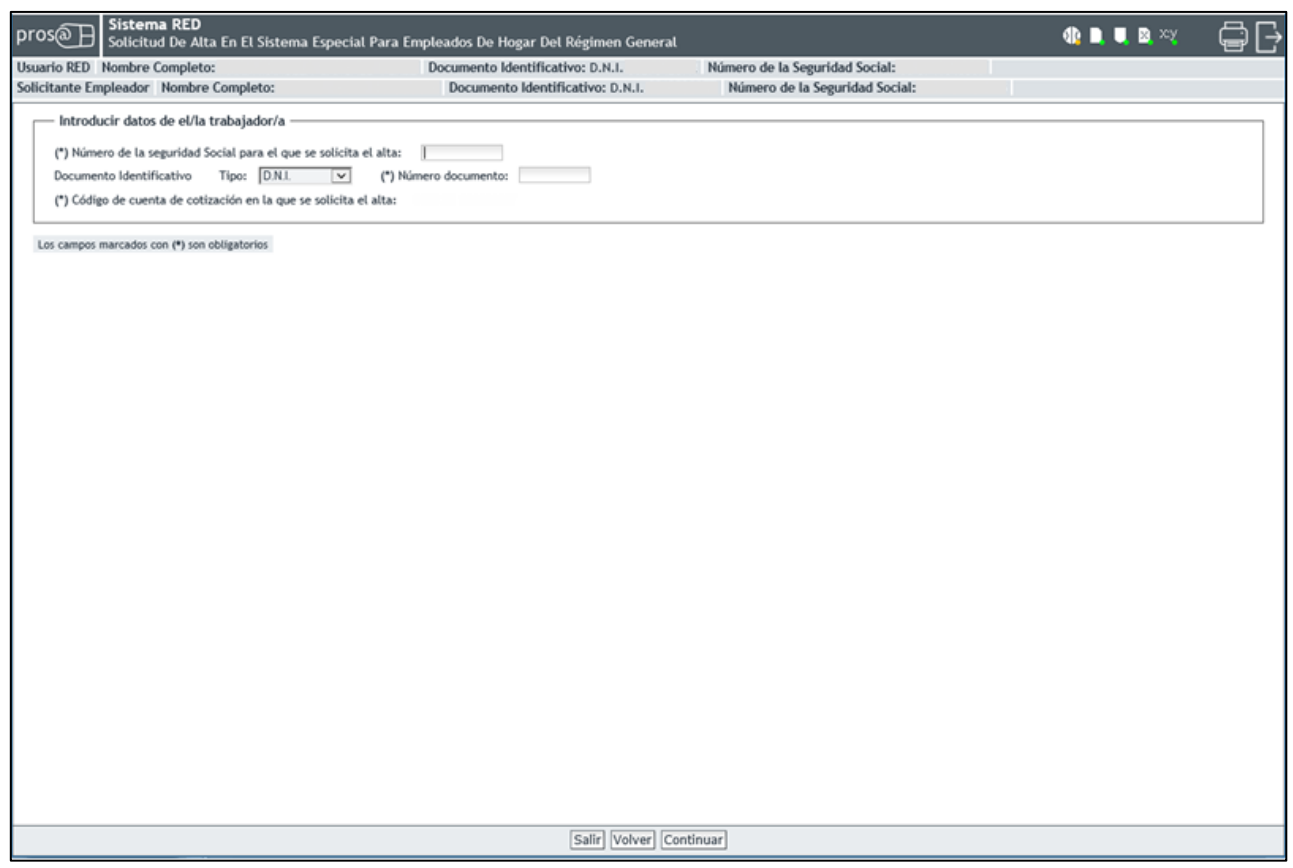

En esta nueva pantalla es necesario completar los siguientes **datos obligatorios** del trabajador para el que se solicita el alta:

**Número de la Seguridad Social (NUSS)**. Tiene el formato de 12 posiciones numéricas.

El NUSS es el número que la TGSS otorga a cada ciudadano la primera vez que inicia una actividad laboral o sus relaciones con la Seguridad Social. Se puede obtener en la Sede Electrónica, en el servicio [Asignación de número de Seguridad Social,](https://sede.seg-social.gob.es/wps/portal/sede/sede/Ciudadanos/afiliacion%20e%20inscripcion/202088/!ut/p/z1/rVTBjtowEP2VveQYPI5DcHoDuqKwsLuAAiQXZBIDbsEJjoHST-u1P1YbqNRdLSDUJpEsjydP894bD0rQBCWS7cSCaZFLtjL7OAmmBAc-DgF3W9B-hHrUe4pC0ictL0DjYwJceOqAkuv_j1CCklTqQi9RXPKMT9Ncai5FlpcO2IADqdhmLGPSRthcrARLTXUP_EHIMlWisDsHPPNSauFMIEMxzbI0w9x3fVr1XJ-Rqks5D1w8ZyGvEd-vpoHNLjlT6XK62XJ1QLH89XPNVW4PFqt8xlbu6dydaYnixrZMmTqTvsAKwpukxxb-BsIx4Zqu1xEw6vxhYE2syxmhC5QoPueKq8pWmfBS6-KTAw7s9_tKkSvNVpXSaCykVkxyXZavx6ADxXltHr3hWa4c0A60pTDaf4S_zEuNJm9wUWxUq_1V8edu01Q8eiJh0PegidF4J_geRTJXa1P10FLcp-vKyYDK2aDN9o1JJ6-zOSbBjFivs8z15z52QxqGLkk9QliIAw-IzR43e9N-9DgwpVx29wtY7a6IWwNLWXzdbJK6aV6ryXfD9kL3ipNI79gDtIyNUQOGI_AwtMhH7O9o5Pfi4n7Vwr_Q9qCPgdb-C3z1hQLugNeFoEehHvaHUfcZG0H8f4Tv3LoxRm9P9Zo902IF00tXyLnpu0vDAE3Ow-AOm-4aMsU6WlNivoP7bUAPZLVbN2MTeN0fyI_Gsxt3dnZJYlrWfwPWdp__/dz/d5/L2dBISEvZ0FBIS9nQSEh/) siguiendo la ruta: Inicio > Ciudadanos > Afiliación e Inscripción.

- **Tipo de documento identificativo (DNI, NIE, Pasaporte)**. Seleccionable por el usuario.
- **Número de documento identificativo**. Tiene formato de 10 posiciones. El usuario deberá completar el campo con ceros a la izquierda; las letras deberán anotarse en mayúscula.

También se muestra, a título informativo, el Código de Cuenta de Cotización del empleador introducido en el paso anterior.

Si todos los datos son correctos, se accede a la siguiente pantalla con el botón "*Continuar*". También se puede retroceder al paso anterior pulsando en "*Volver*" o cancelar el proceso seleccionando "*Salir*".

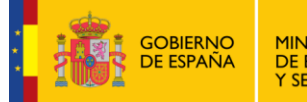

TESORERÍA GENERAL<br>DE LA SEGURIDAD SOCIAL

**10/02/2017**

Fecha:

#### <span id="page-6-0"></span>*Paso 3: Verificación de datos del empleador y del trabajador, y del domicilio del CCC*

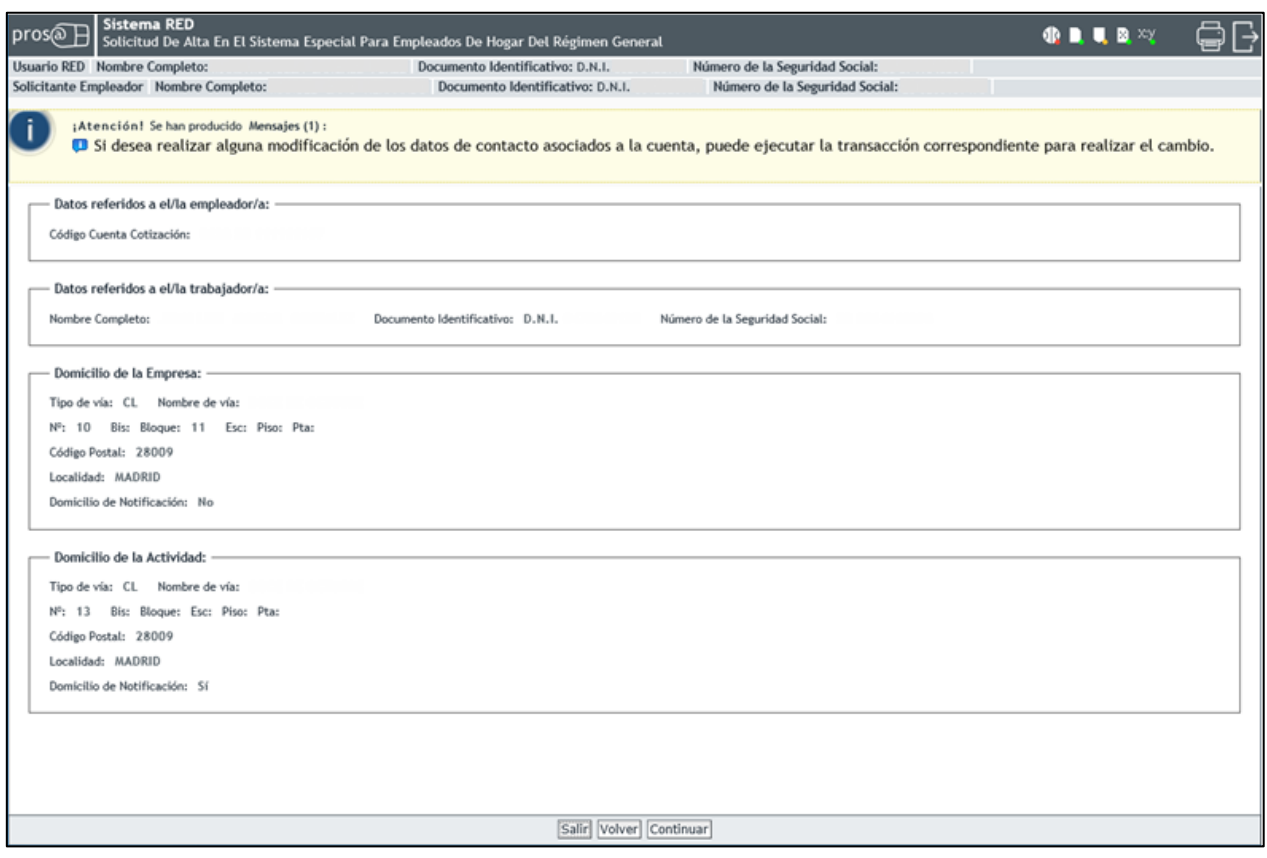

Esta pantalla permite verificar los datos del trabajador (nombre completo, documento identificativo y Número de la Seguridad Social) y el Código de Cuenta de Cotización del empleador.

Además, se muestran los domicilios vinculados a ese CCC y que ya constan en la base de datos de la TGSS: domicilio de la empresa y domicilio de la actividad. Esta información incluye el domicilio elegido para recibir notificaciones.

En caso necesario, el servicio permite actualizar los datos de los domicilios ejecutando la transacción correspondiente en el servicio Modificación de domicilio de CCC, ubicado en el menú de Inscripción y Afiliación del Sistema RED, en la sección Trámites C.C.C.

Si los datos son correctos se accede al *paso 4* en el botón "*Continuar*". También se puede retroceder al paso anterior pulsando en "*Volver*" o cancelar el proceso seleccionando "*Salir*".

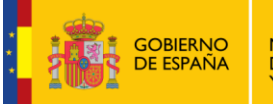

Manual de usuario para el Sistema RED

Fecha:

**10/02/2017**

#### <span id="page-7-0"></span>*Paso 4: Verificación de datos de contacto del empleador*

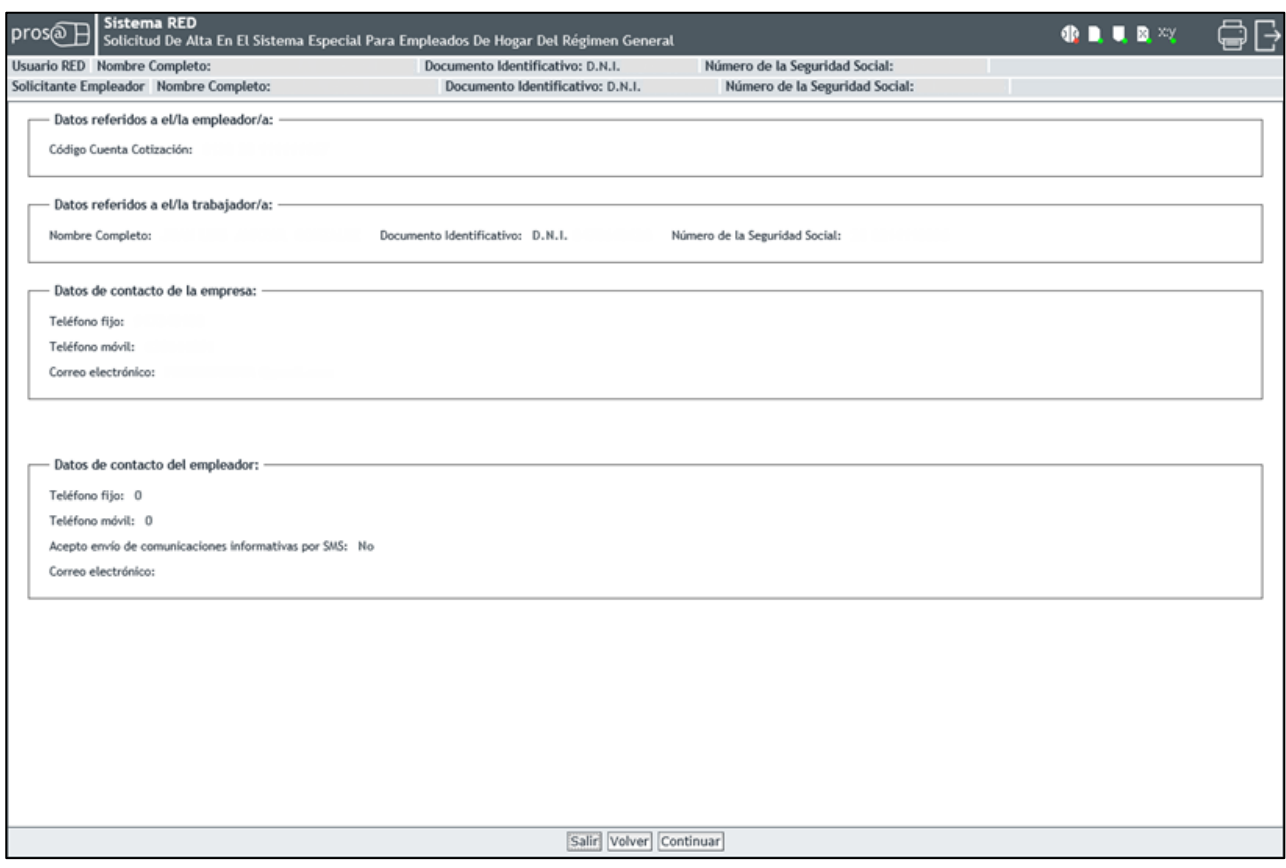

En esta nueva pantalla de verificación se muestran la información registrada del trabajador para el que se solicita el alta, así como del Código de la Cuenta de Cotización del empleador con sus correspondientes datos de contacto: datos de contacto de la empresa y datos de contacto del empleador.

En los **datos de contacto de la empresa** se indican el teléfono fijo, el teléfono móvil y el correo electrónico que constan en la TGSS.

En cuanto a los **datos de contacto del empleador** se muestran el teléfono fijo, el teléfono móvil, la aceptación o no de envío de comunicaciones informativas de la TGSS por SMS y el correo electrónico.

Para acceder a la siguiente pantalla se debe pulsar en "*Continuar*". También se puede retroceder al paso anterior en el botón "*Volver*" o cancelar el proceso seleccionando "*Salir*".

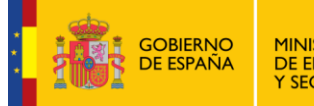

Manual de usuario para el Sistema RED

TESORERÍA GENERAL<br>DE LA SEGURIDAD SOCIAL

Fecha:

**10/02/2017**

#### <span id="page-8-0"></span>*Paso 5: Datos de la domiciliación bancaria*

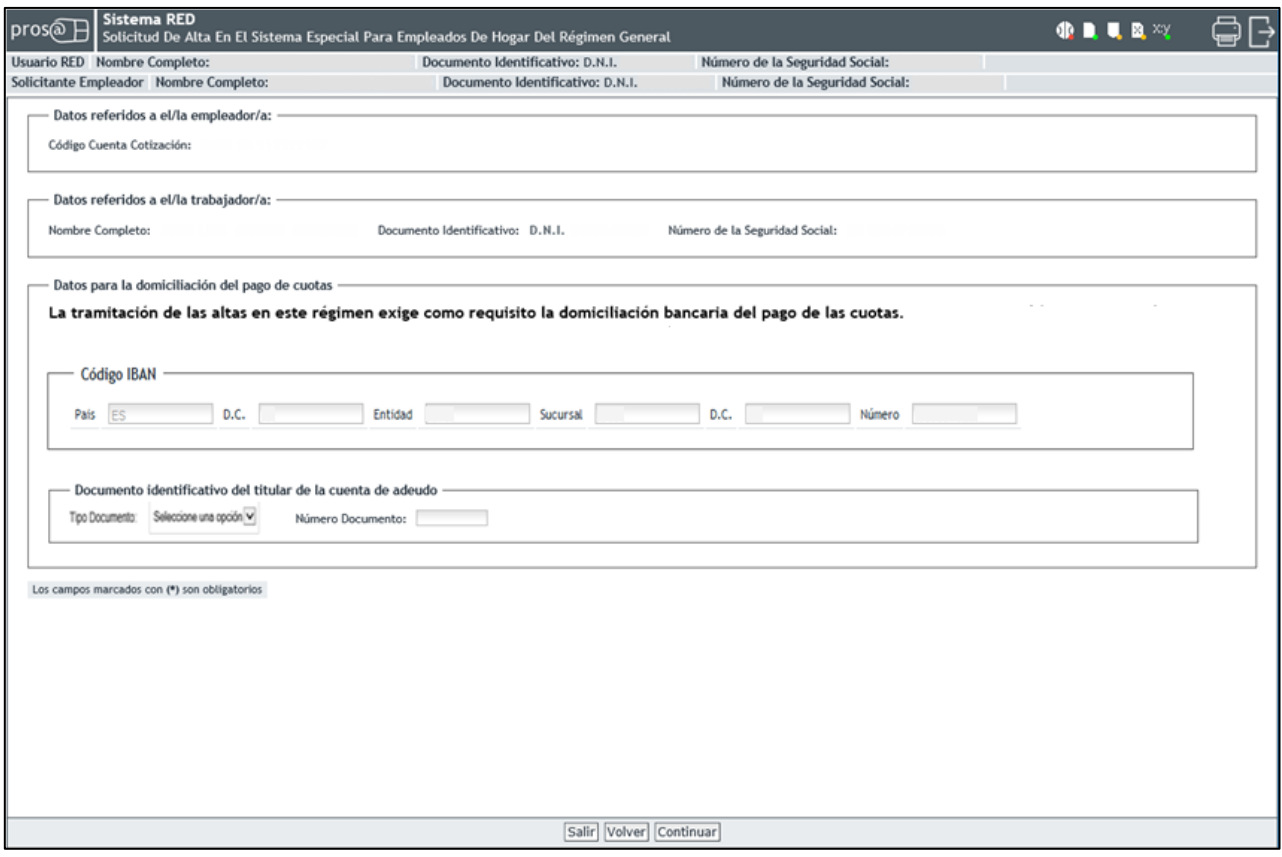

En este paso se debe introducir la información para domiciliar el pago de las cuotas: número de cuenta, y tipo y número de documento del titular.

Mediante la domiciliación del pago de cuotas, la TGSS efectuará una orden de adeudo al banco o caja para el pago de las cotizaciones en período voluntario.

La domiciliación solo es válida para el pago de las cotizaciones en período voluntario y regularizaciones por variación de los tipos o bases reglamentarios, nunca para el pago de atrasos.

El banco o caja adeudará el importe en la cuenta del titular, siendo el último día del mes la fecha en la cual precisa tener la provisión necesaria de fondos.

Si esta información ya existe en la base de datos de la TGSS aparece por defecto, permitiendo su actualización. Si se opta por no modificarla, se debe pulsar el botón "*Continuar*" para acceder directamente al *paso 6.* También se puede retroceder al paso anterior en el botón *"Volver"* o cancelar el proceso seleccionando *"Salir"*.

Sin embargo, si se introduce la información bancaria por primera vez o se realizan cambios sobre los datos ya existentes se accede a una pantalla intermedia de comprobación, en la que se pide al usuario la confirmación de la información:

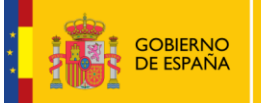

Manual de usuario para el Sistema RED

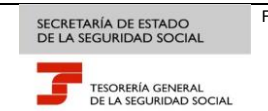

Fecha:

**10/02/2017**

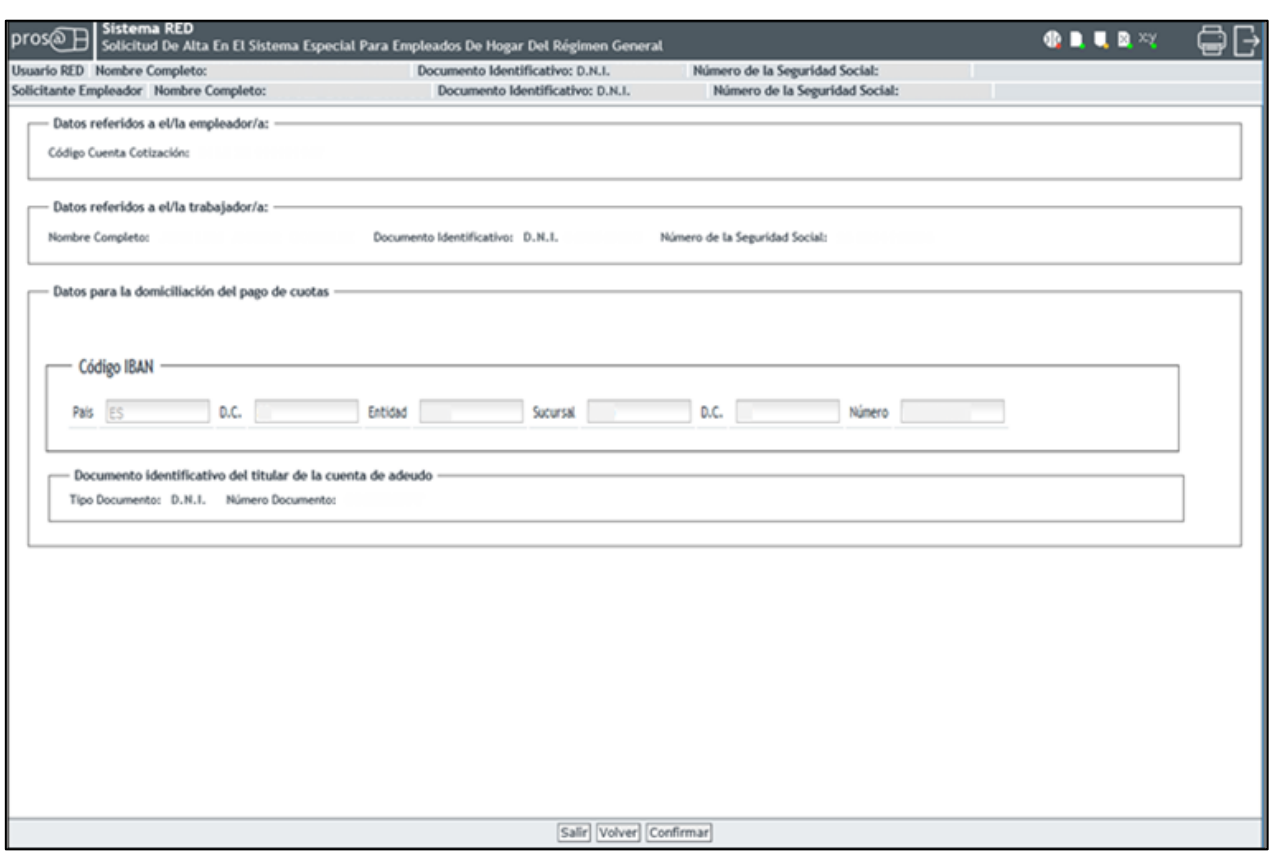

Si los datos introducidos son correctos, se debe pulsar "*Confirmar*" para grabarlos y continuar el proceso de alta. También se puede retroceder al paso anterior en el botón "*Volver*" o cancelar la solicitud seleccionando "*Salir*".

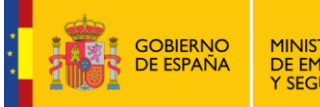

Manual de usuario para el Sistema RED

TESORERÍA GENERAL<br>DE LA SEGURIDAD SOCIAL

Fecha:

**10/02/2017**

#### <span id="page-10-0"></span>*Paso 6: Datos laborales*

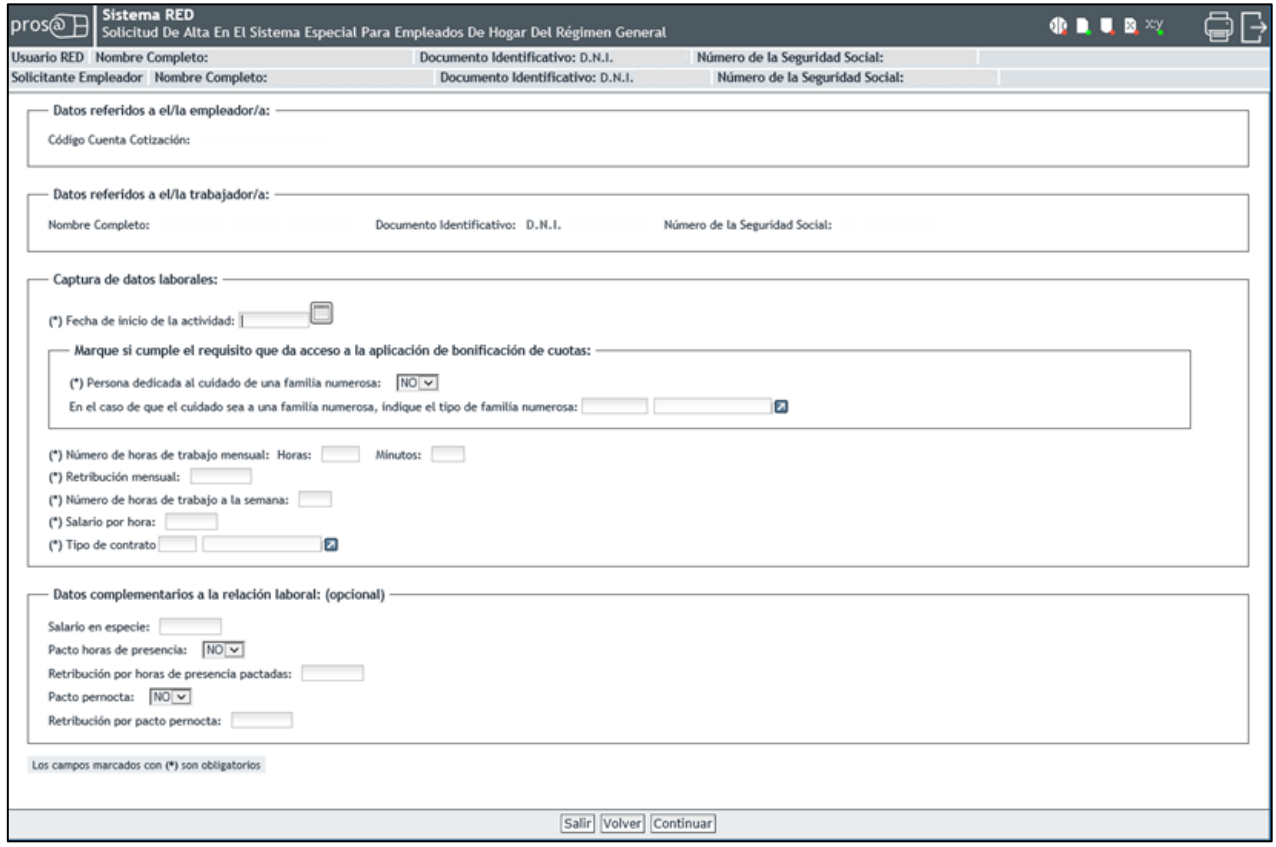

Este paso sirve para que el usuario introduzca la información relativa a la actividad laboral que va a realizar el empleado de hogar.

Se muestran los datos referidos al empleador (CCC), al trabajador (nombre completo, documento identificativo y NSS), y a introducir por el usuario, los datos relativos a la actividad laboral y a las condiciones de trabajo pactadas entre el cabeza de familia y el trabajador

#### **Son campos obligatorios:**

- **Fecha de inicio de la actividad**. El usuario deberá introducir el día en que comienza la relación laboral. Su formato es *DD/MM/AAAA* (día/mes/año).
- **Bonificación de cuotas** Si el trabajador para el que se solicita el alta está dedicado al cuidado de una familia numerosa, deberá elegir la opción "*Si"* del campo desplegable. Por defecto se muestra el valor "*No".* La opción "*No"* indica que la familia "no es numerosa".

Una vez seleccionada la opción "*Sí"* por el usuario, se debe indicar la categoría de la familia numerosa. El usuario podrá anotar 1 o 2:

1: Categoría general

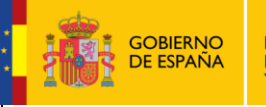

**10/02/2017**

2: Categoría especial

No obstante, el usuario puede abrir una ventana emergente para marcar y seleccionar la categoría de la familia numerosa; opción 1 para familia numerosa de categoría general u opción 2 para familia numerosa de categoría especial:

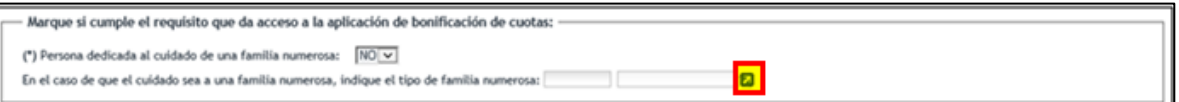

- **Número de horas de trabajo mensual**. El usuario debe indicar el número de las horas y de los minutos pactados entre el empleador y el trabajador.
- **Retribución mensual**. Se indicará el importe mensual del salario concertado entre las partes. Debe incluir el prorrateo de las pagas extraordinarias.
- **Número de horas de trabajo a la semana**. Se indicará el número de horas de trabajo previstas a la semana.
- **Salario por hora**. El usuario indicará el salario por hora de trabajo.
- **Tipo de contrato**. El usuario puede introducir cualquiera de los códigos que se indican a continuación, dependiendo del tipo de contrato acordado:

100: Indefinido. Tiempo completo. Ordinario 200: Indefinido. Tiempo parcial. Ordinario 401: Duración determinada. Tiempo completo, obra o servicio 501: Duración determinada. Tiempo parcial, obra o servicio

El usuario puede optar por abrir una ventana emergente en la que se despliegan las distintas posibilidades de contratos. Deberá marcar la acordada entre cabeza de familia y empleado.

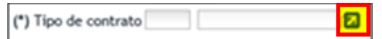

Otros campos complementarios **no obligatorios**:

- **Salario en especie**. El salario en especie no podrá superar el 30% de las percepciones salariales.
- **Pacto horas de presencia**, con formato desplegable. El usuario deberá elegir entre "*Sí" o "No"*. Por defecto se muestra el valor "*No".*
- **Retribución por horas de presencia pactadas**. Se mostrará la retribución mensual pactada entre el cabeza de familia y el empleado de hogar por este concepto.
- **Pacto pernocta**, con formato desplegable. El usuario deberá elegir entre "*Sí" o "No"*. Por defecto se muestra el valor "*No"*.

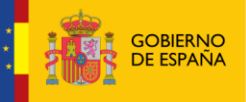

TESORERÍA GENERAL<br>DE LA SEGURIDAD SOCIAL

Fecha:

**10/02/2017**

 **Retribución por pacto pernocta**. Se mostrará la retribución mensual pactada entre el cabeza de familia y el empleado de hogar por este concepto.

Después de introducir la información se pasa a la siguiente pantalla en el botón "*Continuar*". También se puede retroceder seleccionando "*Volver*" o cancelar el proceso en el botón "*Salir*".

#### <span id="page-12-0"></span>*Paso 7: Confirmación del alta*

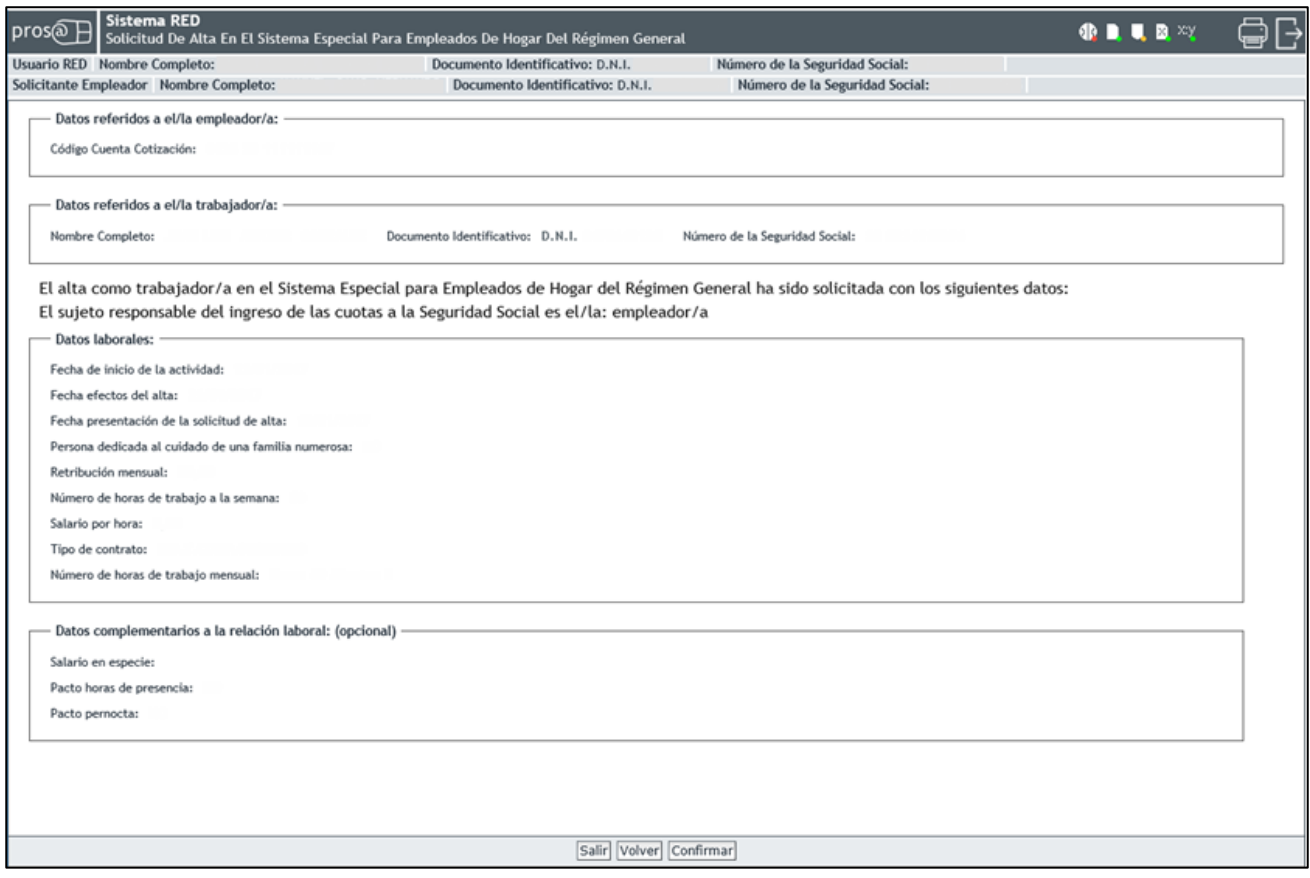

En este paso, el usuario debe corroborar que los datos introducidos en el proceso de alta del empleado de hogar son correctos.

Al pulsar el botón "*Confirmar*", el alta queda registrada. También se puede retroceder a la pantalla anterior seleccionando "*Volver*" o cancelar el proceso en el botón "*Salir*".

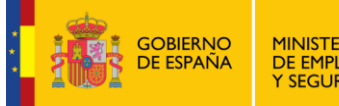

TESORERÍA GENERAL<br>DE LA SEGURIDAD SOCIAL

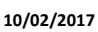

Fecha:

#### <span id="page-13-0"></span>*Paso 8: Resolución de alta*

Este paso confirma que el proceso del alta ha finalizado correctamente.

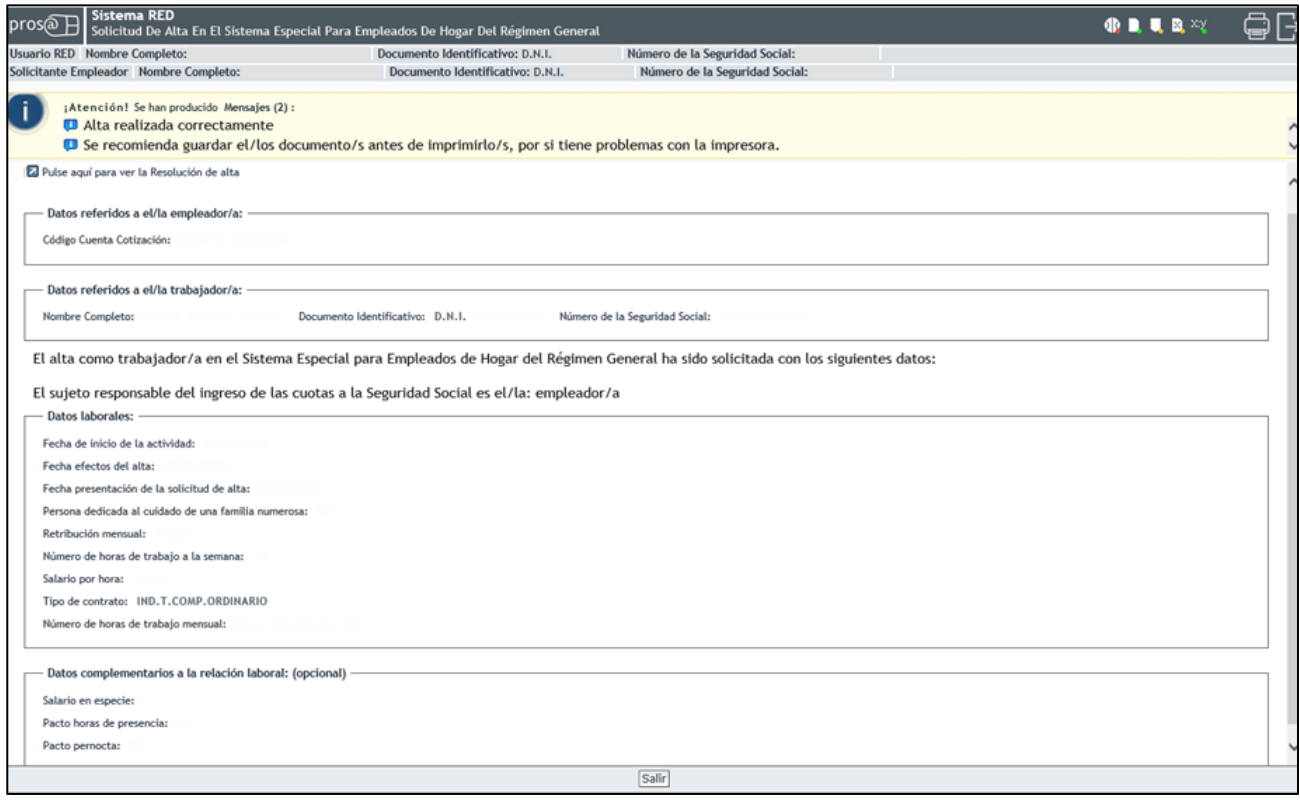

Si se desea, se puede obtener un justificante en formato PDF pulsando en el enlace "*Pulse aquí para ver la Resolución de alta*":

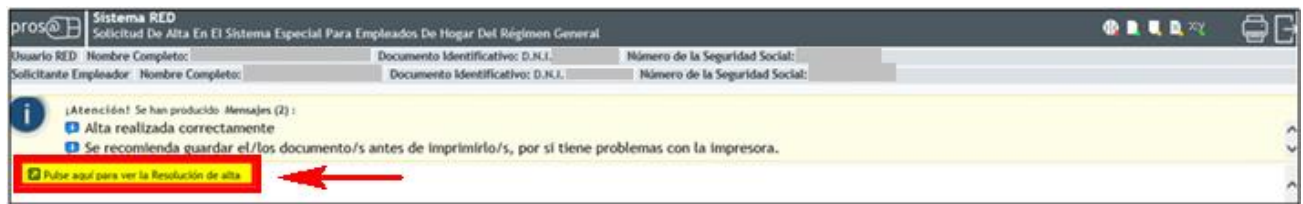

Se recomienda guardar el documento antes de imprimirlo. Al pulsar en el botón *Salir* se da por finalizado el servicio.

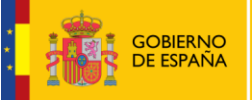

**MINISTERIO<br>DE EMPLEO<br>Y SEGURIDAD SOCIAL** 

Alta en el Sistema Especial para Empleados de Hogar

Manual de usuario para el Sistema RED

SECRETARÍA DE ESTADO<br>DE LA SEGURIDAD SOCIAL **TESORERÍA GENERAL<br>DE LA SEGURIDAD SOCIAL**  Fecha:

**10/02/2017**

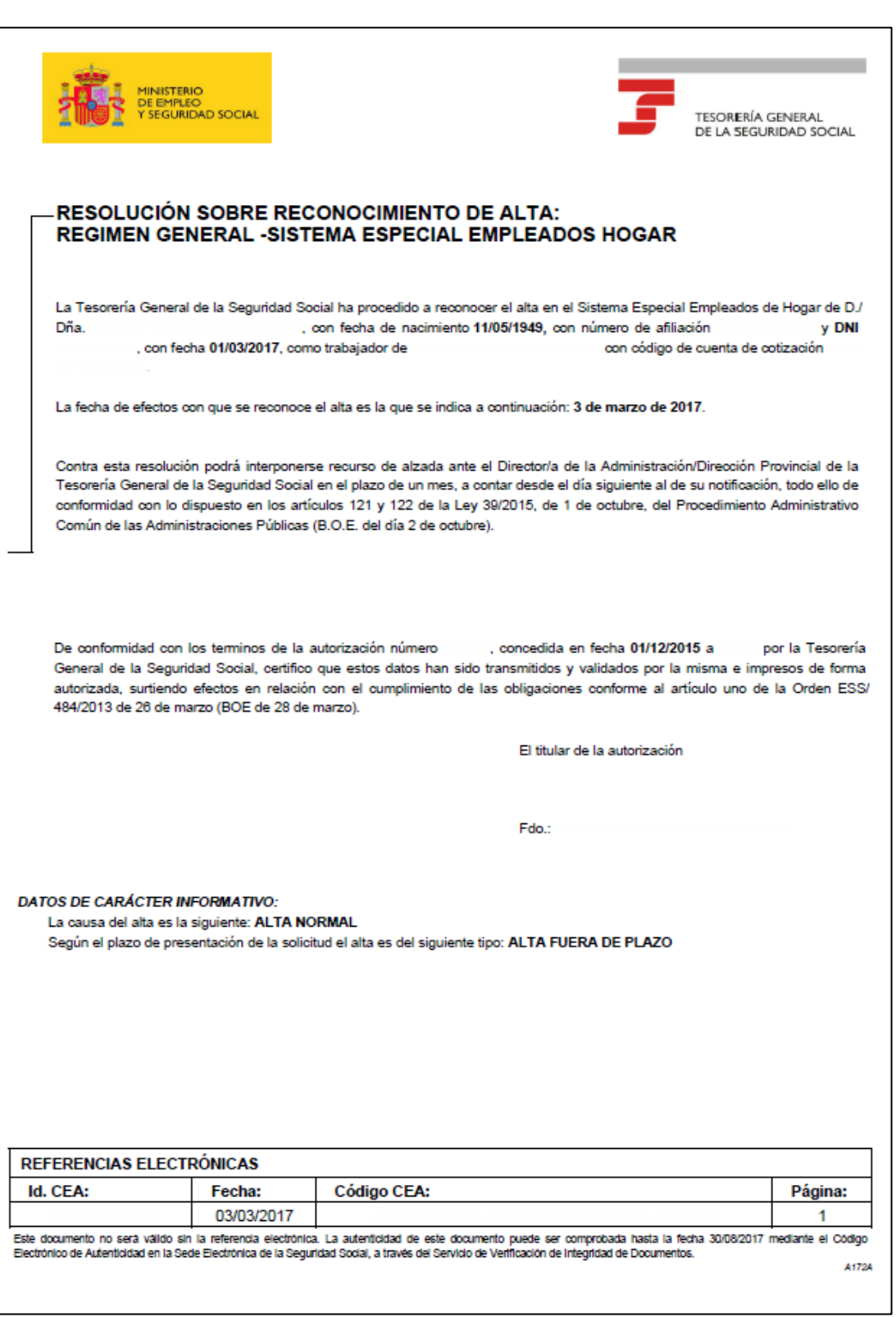

Ejemplo de resolución de alta